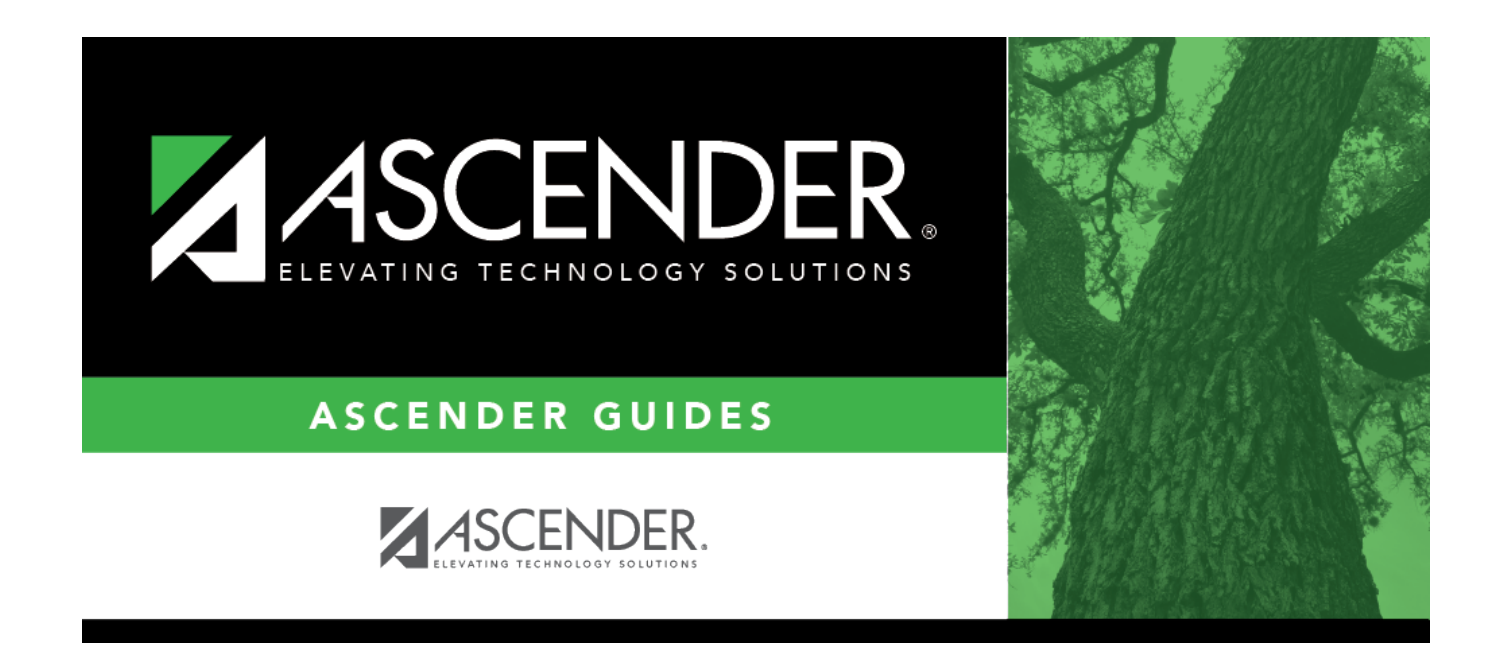

## **Budget: Tables**

### **Table of Contents**

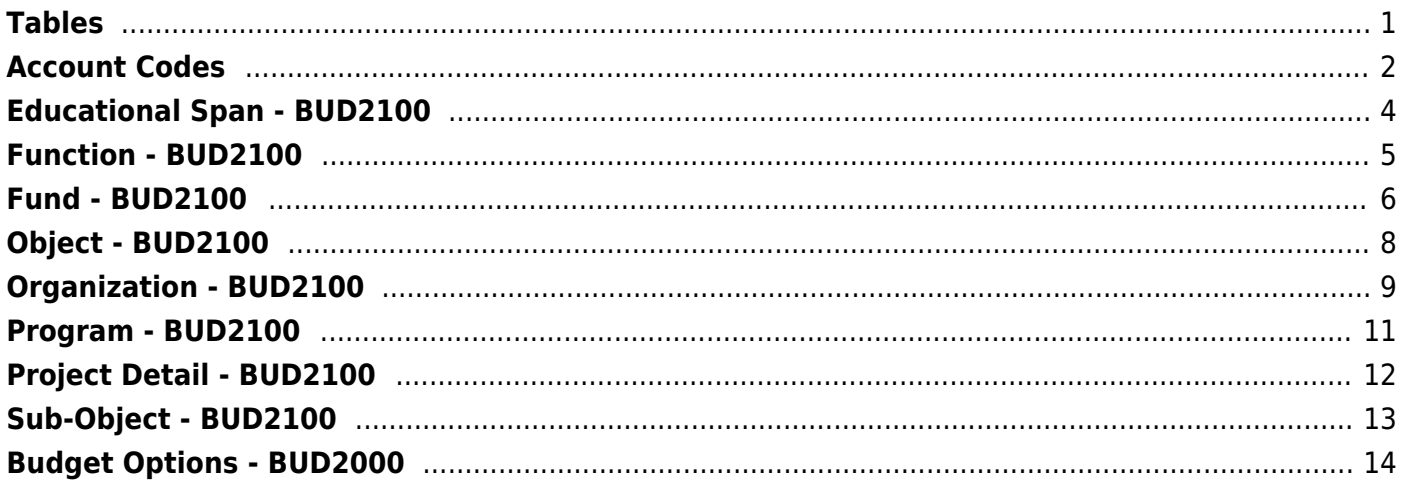

# <span id="page-4-0"></span>**Tables**

Use the Table of Contents to access a page.

## <span id="page-5-0"></span>**Account Codes**

Use the Table of Contents to access a page.

This page is intentionally left blank.

 $\sim$ ~HIDEPAGE~~

## <span id="page-7-0"></span>**Educational Span - BUD2100**

#### *Budget > Tables > Account Codes > Educational Span*

This tab is used to establish and manage the educational span code. It is the fourth character in the six-character program code and identifies the educational span code (e.g., grades 3, 5) of the current account code. It is a local-use field.

#### **Set up an educational span code:**

❏ Click **+Add** to add a row.

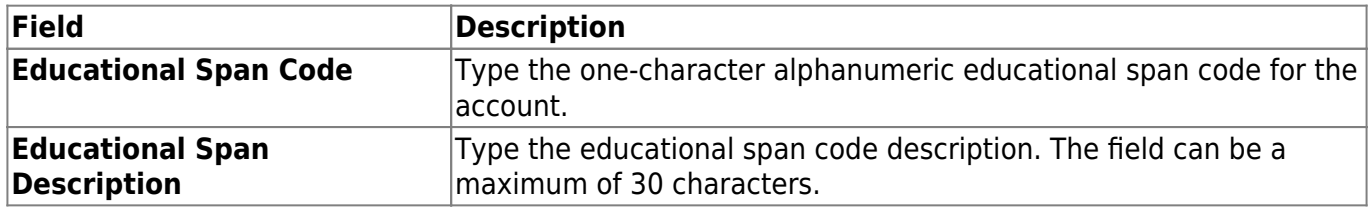

❏ Click **Save**.

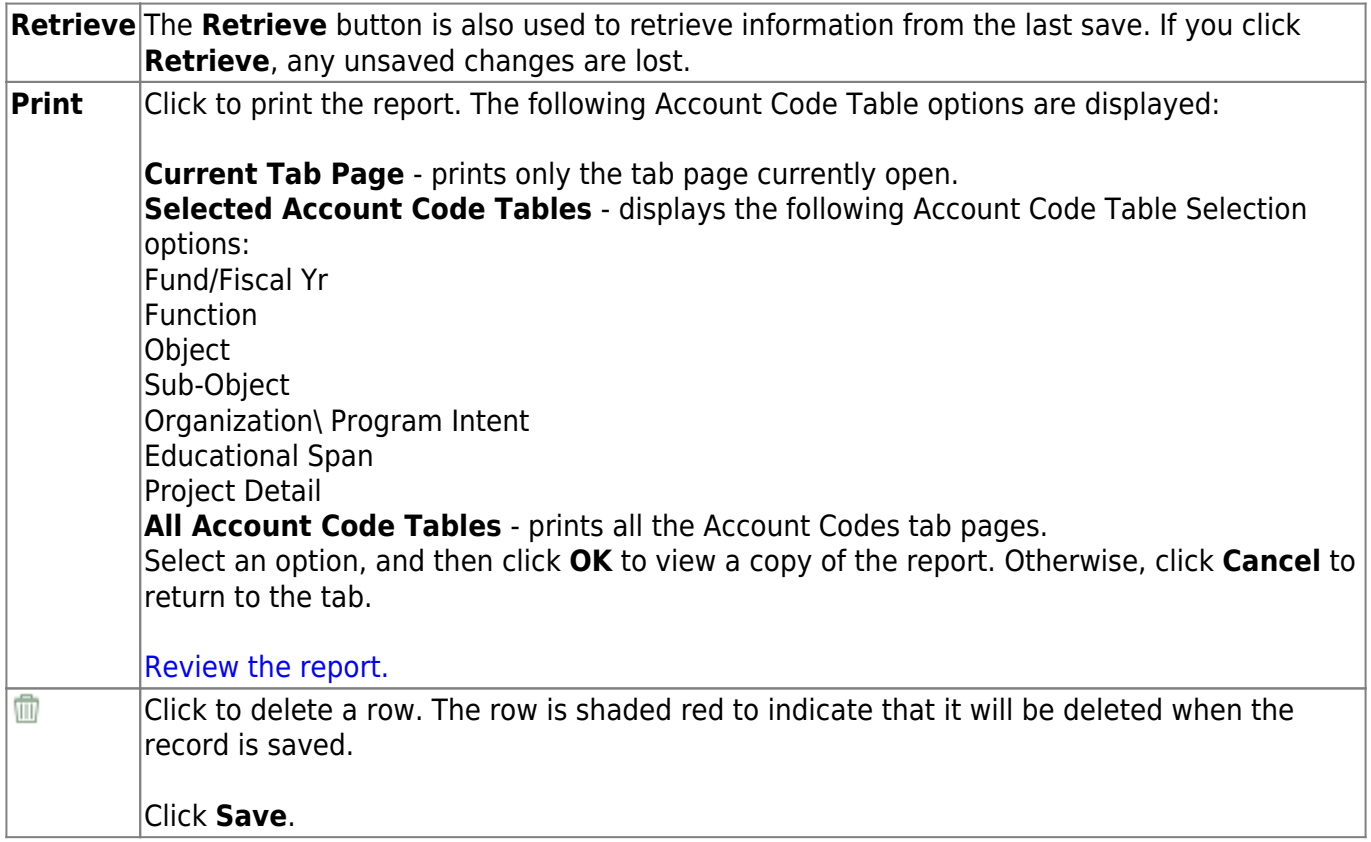

### <span id="page-8-0"></span>**Function - BUD2100**

#### *Budget > Tables > Account Codes > Function*

This tab is used to establish and manage the two-digit numeric code applied to expenditures to identify the purpose of the transaction.

#### **Set up a function code:**

❏ Click **+Add** to add a row.

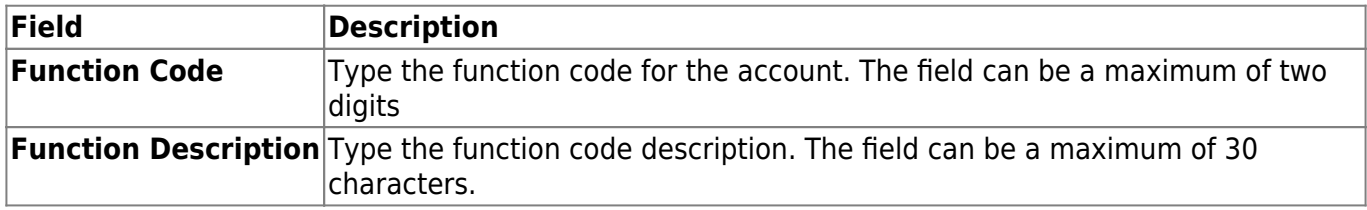

❏ Click **Save**.

#### **Other functions and features:**

**Retrieve** The **Retrieve** button is also used to retrieve information from the last save. If you click **Retrieve**, any unsaved changes are lost. **Print** Click to print the report. The following Account Code Table options are displayed: **Current Tab Page** - prints only the tab page currently open. **Selected Account Code Tables** - displays the following Account Code Table Selection options: Fund/Fiscal Yr Function **Object** Sub-Object Organization\ Program Intent Educational Span Project Detail **All Account Code Tables** - prints all the Account Codes tab pages. Select an option, and then click **OK** to view a copy of the report. Otherwise, click **Cancel** to return to the tab. [Review the report.](https://help.ascendertx.com/test/business/doku.php/general/printreport) Ŵ Click to delete a row. The row is shaded red to indicate that it will be deleted when the record is saved. Click **Save**.

### <span id="page-9-0"></span>**Fund - BUD2100**

#### *Budget > Tables > Account Codes > Fund*

This tab is used to establish the fund code and fiscal year used to track all funds and transactions associated with an account number. You can delete a fund code only if there are no accounts in the chart of accounts that uses the fund/fiscal year code.

#### **Set up a fund code:**

❏ Click **+Add** to add a row.

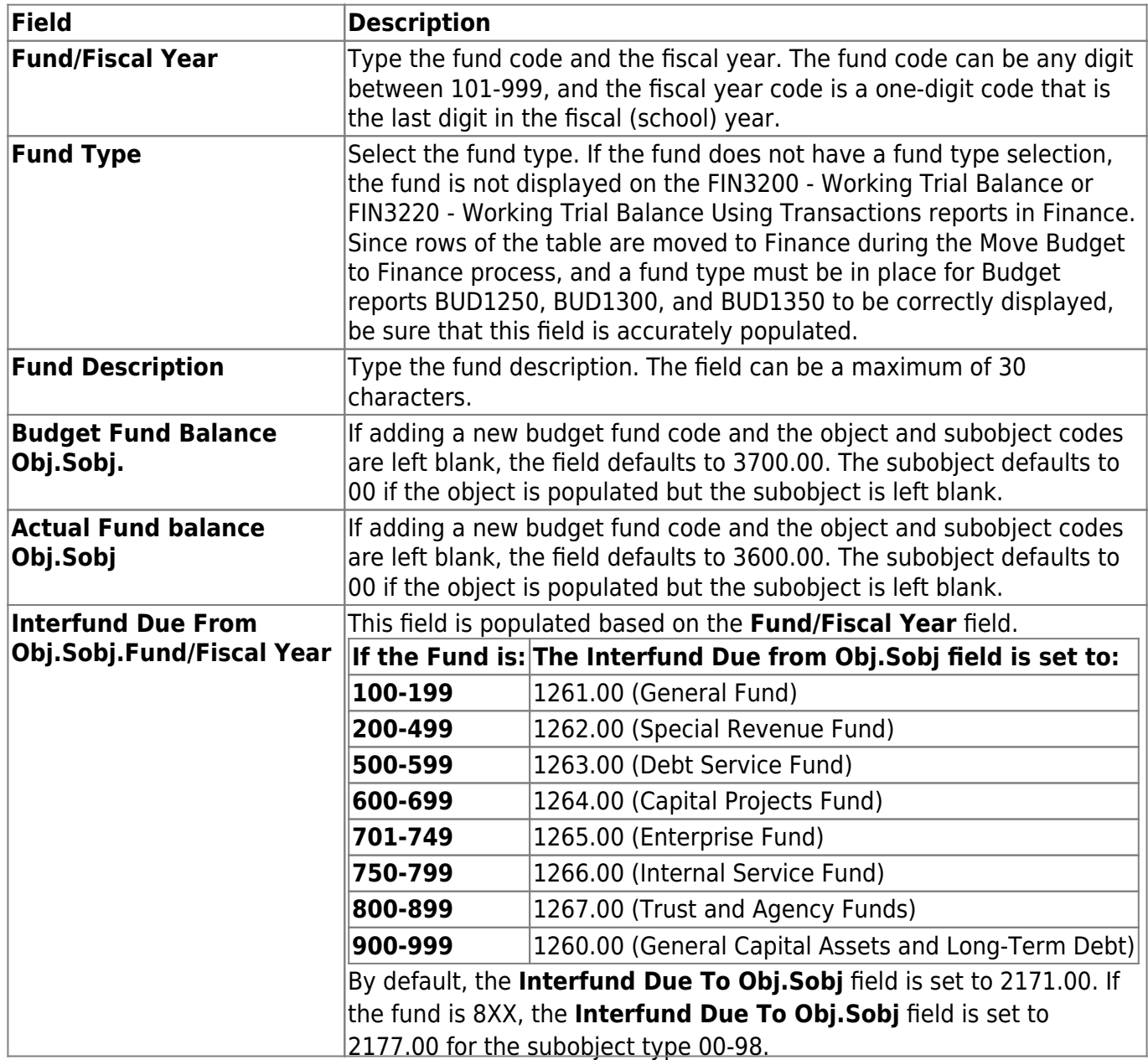

#### ❏ Click **Save**.

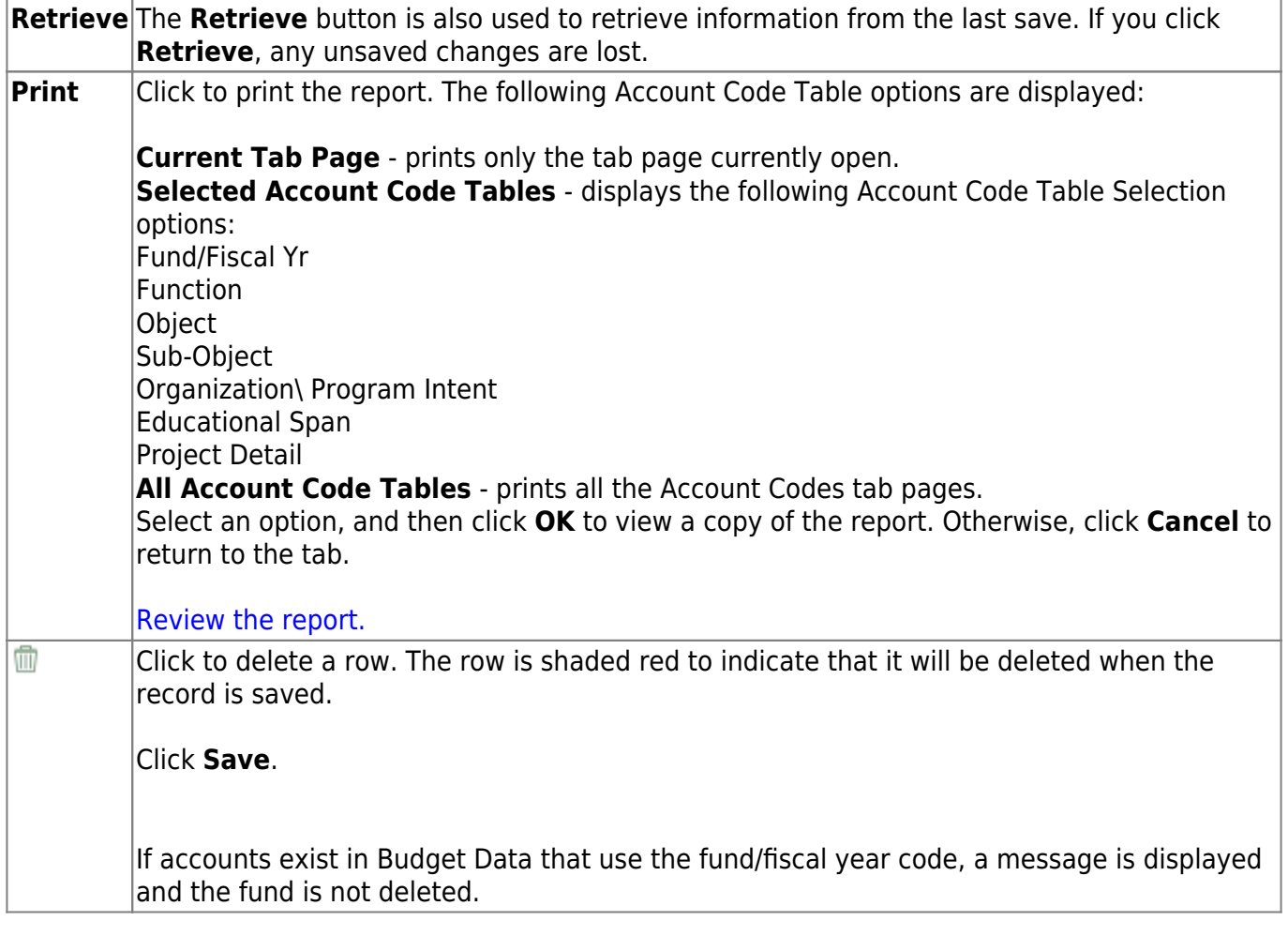

# <span id="page-11-0"></span>**Object - BUD2100**

#### *Budget > Tables > Account Codes > Object*

This tab is used to establish and manage the four-digit numeric code that identifies the nature and object of an account transaction or source.

#### **Set up an object code:**

❏ Click **+Add** to add a row.

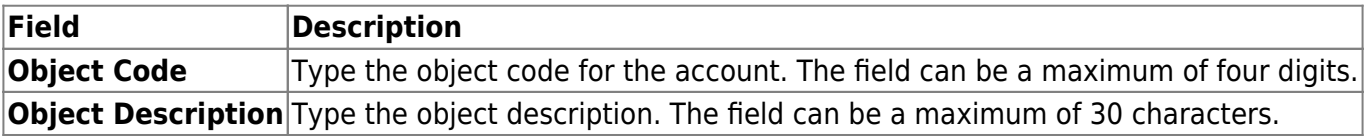

❏ Click **Save**.

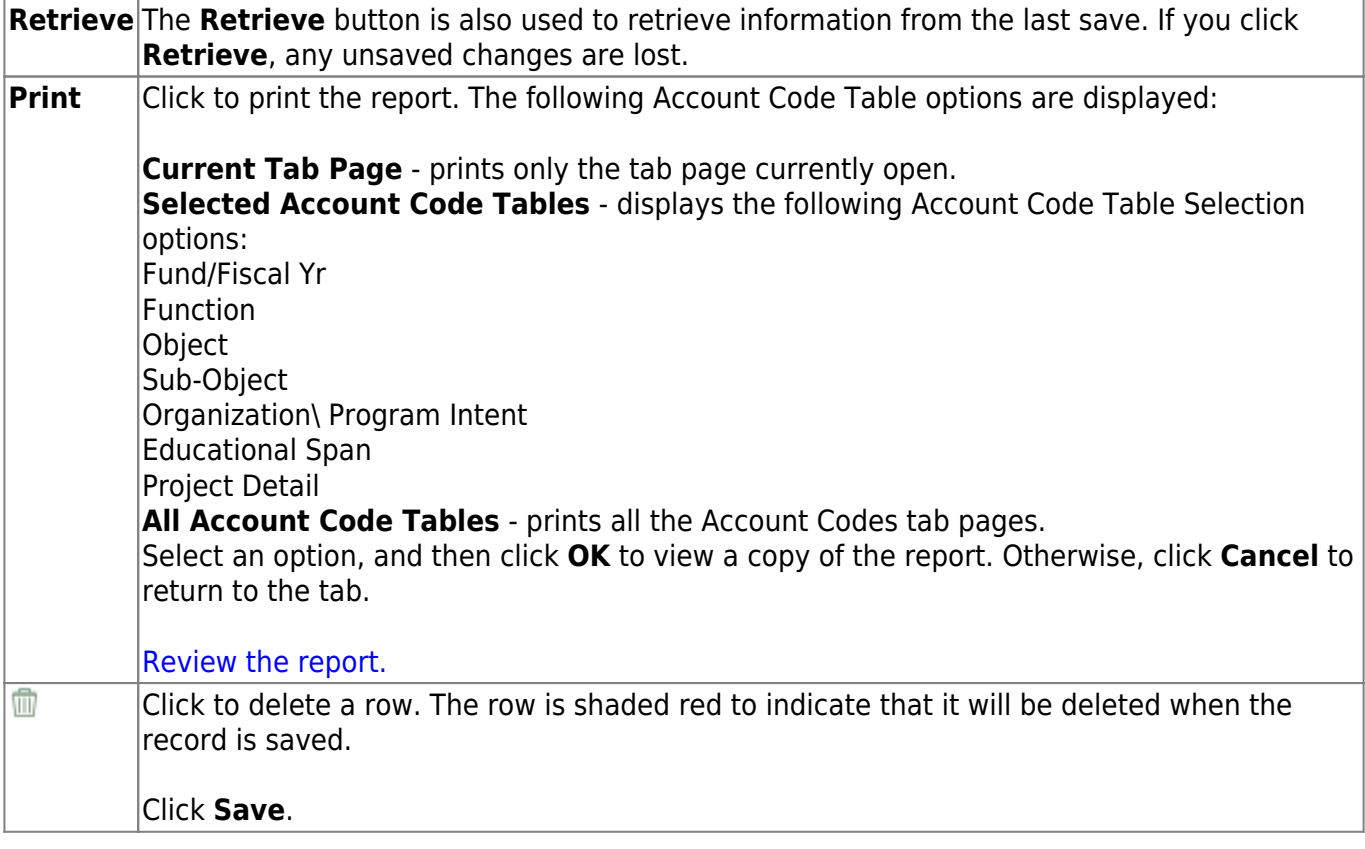

### <span id="page-12-0"></span>**Organization - BUD2100**

#### *Budget > Tables > Account Codes > Organization*

This tab is used to establish and manage the three-digit numeric code that is used to identify each campus and administrative organization (e.g., high school, middle school, elementary school, superintendent's office, tax office, data processing, etc.). The organization code portion of an account number must exist in the organization code table before an account number can be entered in the Budget application.

**Note**: The list of organizations also reflects deduction codes added from the payroll deduction code table. These deduction organizations will apply to fund 863 only. For example, if an LEA has an organization code of 001, which is a high school campus and has a deduction code in Payroll as 001 for additional federal withholdings, the high school campus name will default in the **Organization Description** field.

#### **Set up an organization code:**

❏ Click **+Add** to add a row.

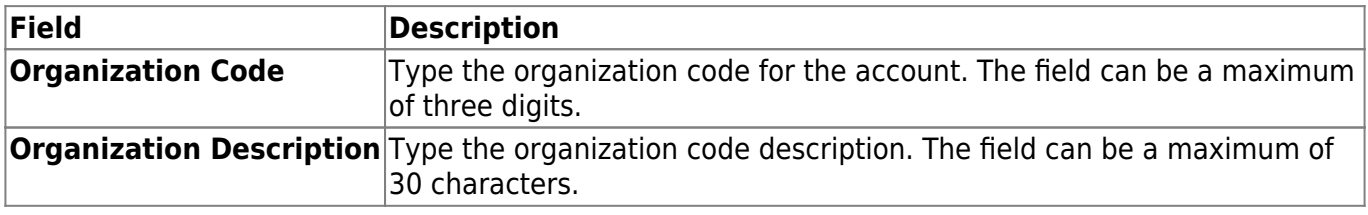

❏ Click **Save**.

#### **Other functions and features:**

**Retrieve** The **Retrieve** button is also used to retrieve information from the last save. If you click **Retrieve**, any unsaved changes are lost.

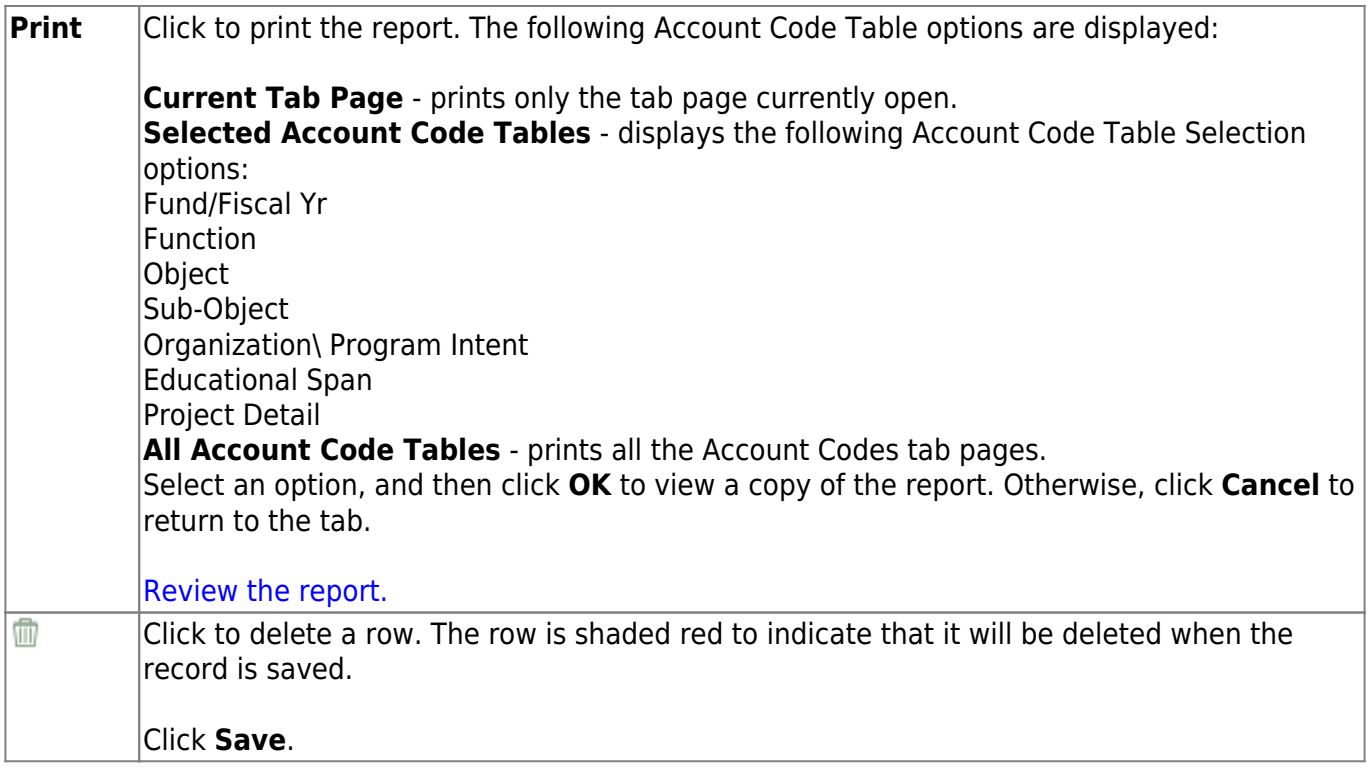

### <span id="page-14-0"></span>**Program - BUD2100**

#### *Budget > Tables > Account Codes > Program*

This tab is used to establish and manage the program intent codes. This two-digit code is the second and third digits of the six-character program code used to designate the intent of a program provided to students. It is used to account for the cost of instruction and other services that are directed toward a particular need of a specific set of students, not the demographic makeup of the students served.

#### **Set up a program intent code:**

❏ Click **+Add** to add a row.

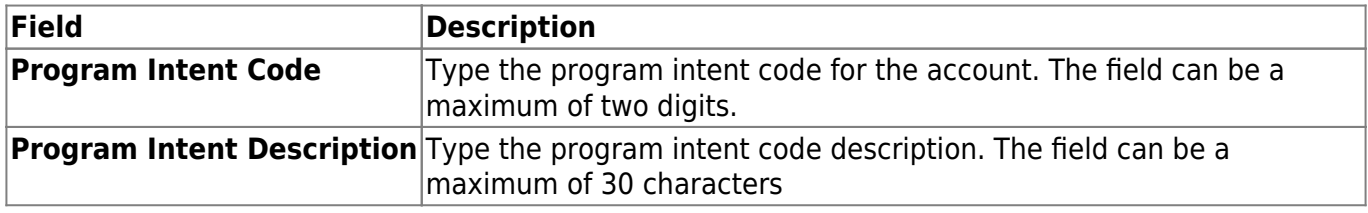

❏ Click **Save**.

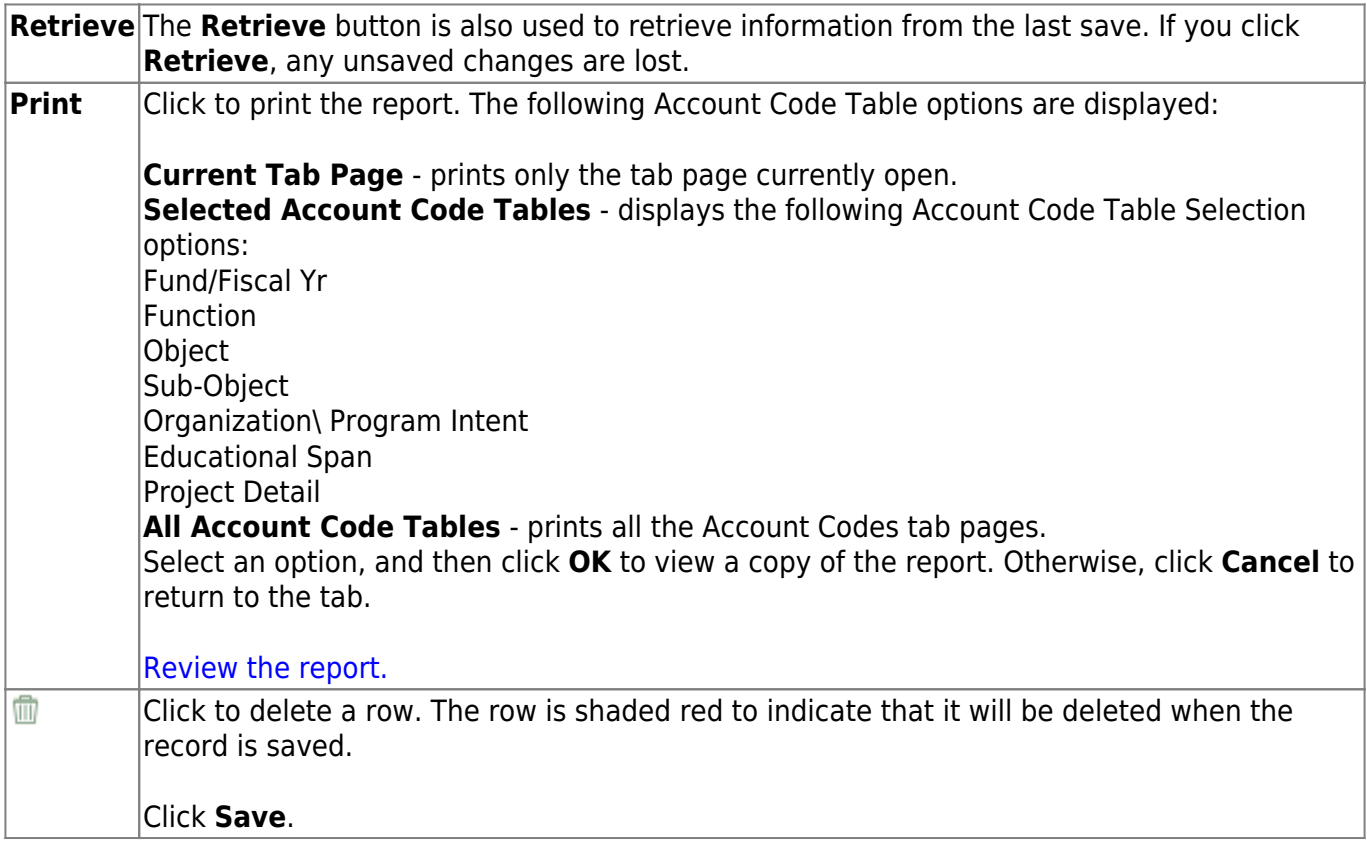

## <span id="page-15-0"></span>**Project Detail - BUD2100**

#### *Budget > Tables > Account Codes > Project Detail*

This tab is used to establish and manage the project detail code. This two-character code comprises of the fifth and sixth characters of the program code, and it identifies the program project. It is a local-use field.

#### **Set up a project detail code:**

❏ Click **+Add** to add a row.

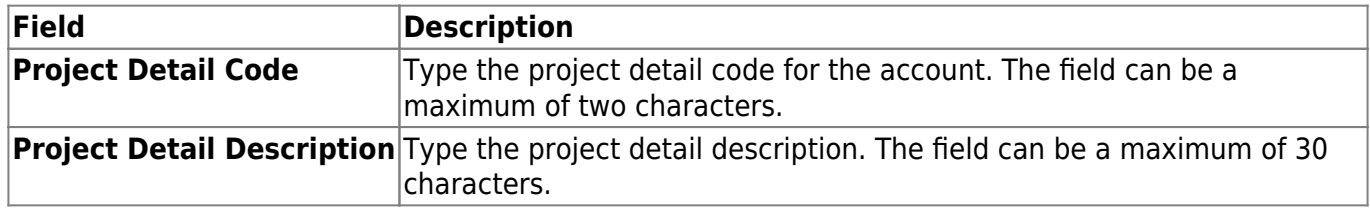

❏ Click **Save**.

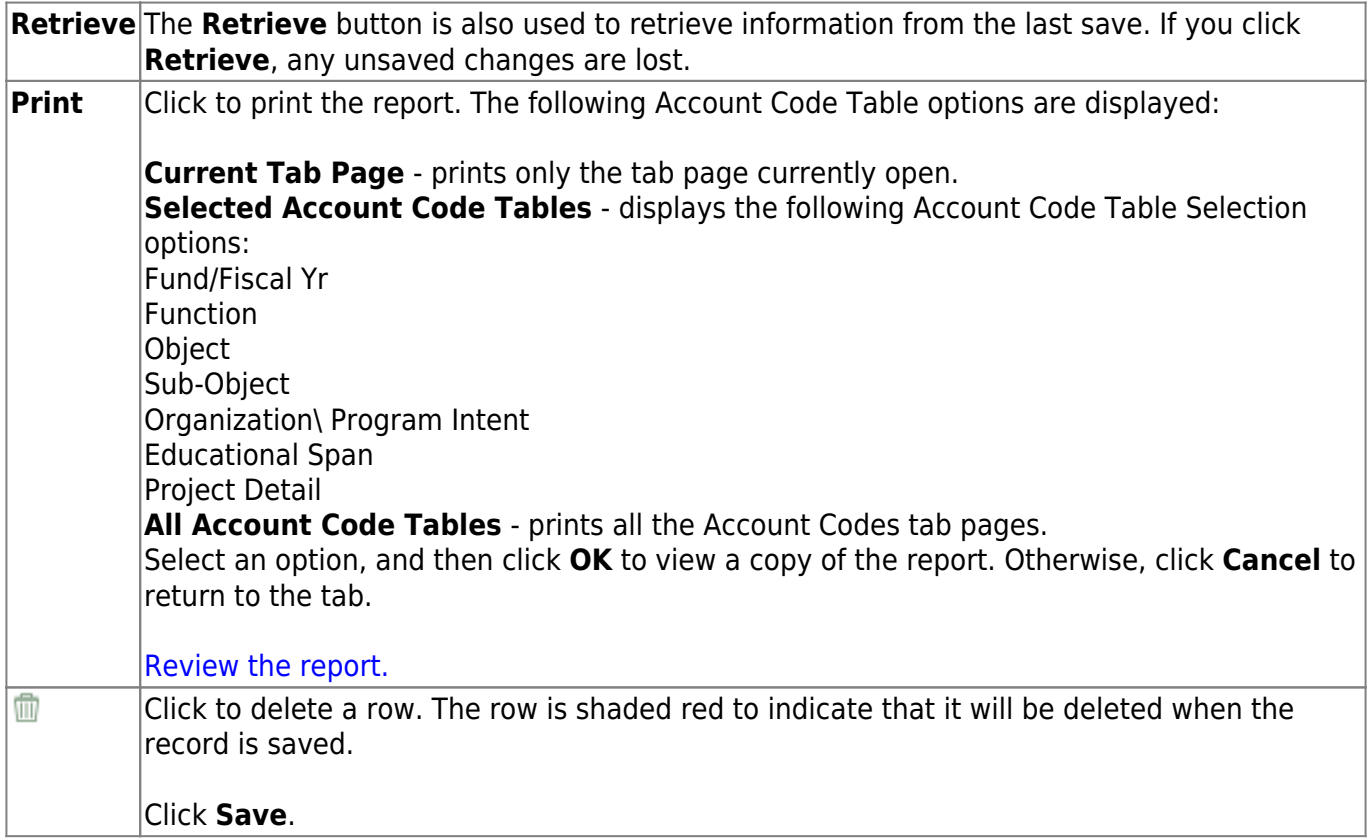

## <span id="page-16-0"></span>**Sub-Object - BUD2100**

#### *Budget > Tables > Account Codes > Sub-Object*

This tab is used to establish and manage the two-character code that identifies the local-use, subobject codes.

#### **Set up a sub-object code:**

❏ Click **+Add** to add a row.

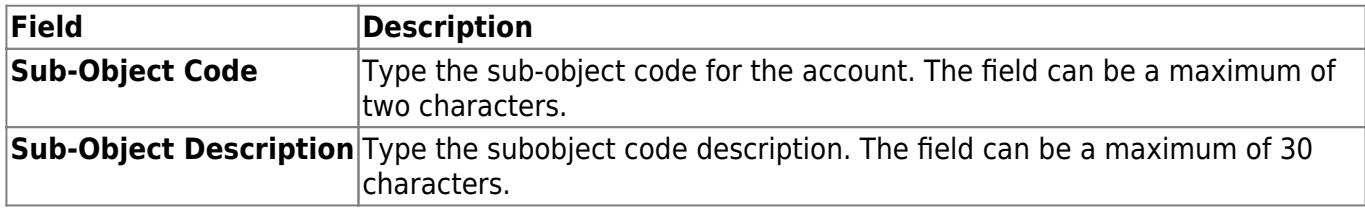

❏ Click **Save**.

#### **Other functions and features:**

**Retrieve** The **Retrieve** button is also used to retrieve information from the last save. If you click **Retrieve**, any unsaved changes are lost. **Print** Click to print the report. The following Account Code Table options are displayed: **Current Tab Page** - prints only the tab page currently open. **Selected Account Code Tables** - displays the following Account Code Table Selection options: Fund/Fiscal Yr Function **Object** Sub-Object Organization\ Program Intent Educational Span Project Detail **All Account Code Tables** - prints all the Account Codes tab pages. Select an option, and then click **OK** to view a copy of the report. Otherwise, click **Cancel** to return to the tab. [Review the report.](https://help.ascendertx.com/test/business/doku.php/general/printreport) Ŵ Click to delete a row. The row is shaded red to indicate that it will be deleted when the record is saved. Click **Save**.

# <span id="page-17-0"></span>**Budget Options - BUD2000**

#### *Budget > Tables > District Budget Options*

This page is used to choose the operating parameters to set up the district budget records.

### **Set up budget options:**

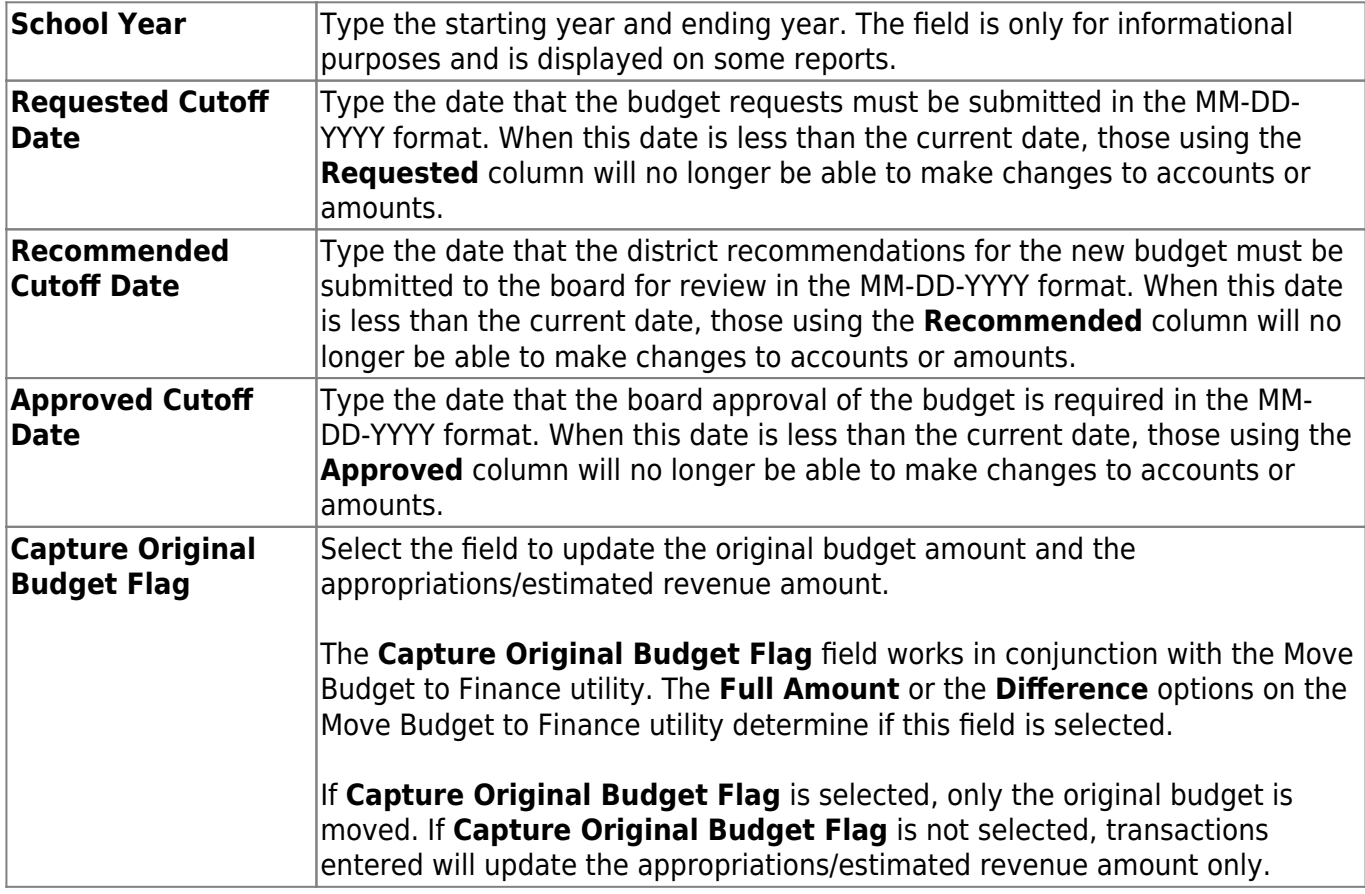

❏ Click **Save**.

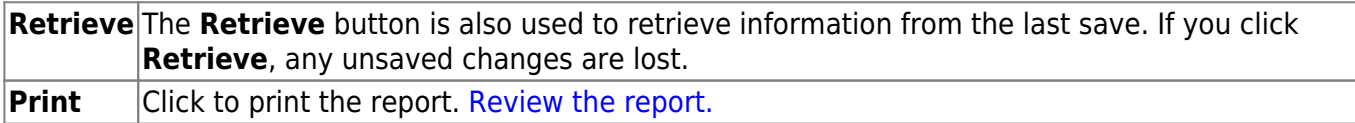

This page is intentionally left blank.

 $\sim$ ~HIDEPAGE~~

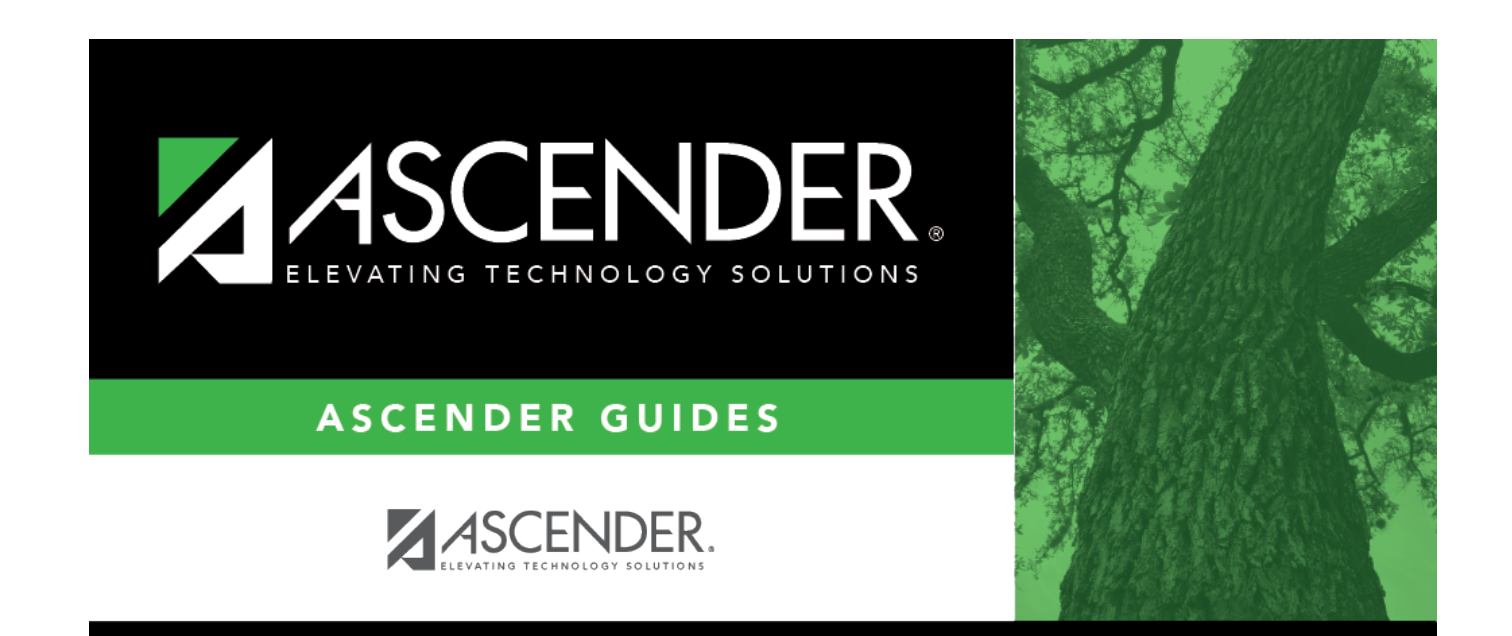

### **Back Cover**